# **Specification Parameters**

You can use the Transform-Browse model:

- on the server using the NCSTG command
- Natural Business Services Natural plug-in
- Natural Business Services Eclipse plug-in

#### **Note:**

Although you can generate the Transform-Browse model on the server, we recommend that you use the Transform Browse wizard in one of the Natural Business Services plug-ins.

The Transform Browse wizard has one specification panel: **Verify Transformation Specifications**. The Transform-Browse model has one specification panel: Standard Parameters.

- [Verify Transformation Specifications Panel](#page-0-0)
- [Standard Parameters Panel](#page-8-0)

# <span id="page-0-0"></span>**Verify Transformation Specifications Panel**

This section describes the **Verify Transformation Specifications** panel for the Transform Browse wizard for the following Natural Business Services (NBS) plug-ins:

- [Eclipse Plug-in](#page-0-1)
- [Natural Plug-in](#page-4-0)

### **Note:**

Before transforming a module for the first time, read Tips and Techniques for helpful information.

### <span id="page-0-1"></span>**Eclipse Plug-in**

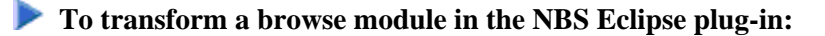

- 1. Open the context menu for the SPoD connection in the **NBS Repositories** view.
- 2. Select **Transform browse module**.

The **Select Browse Module** panel is displayed. For example:

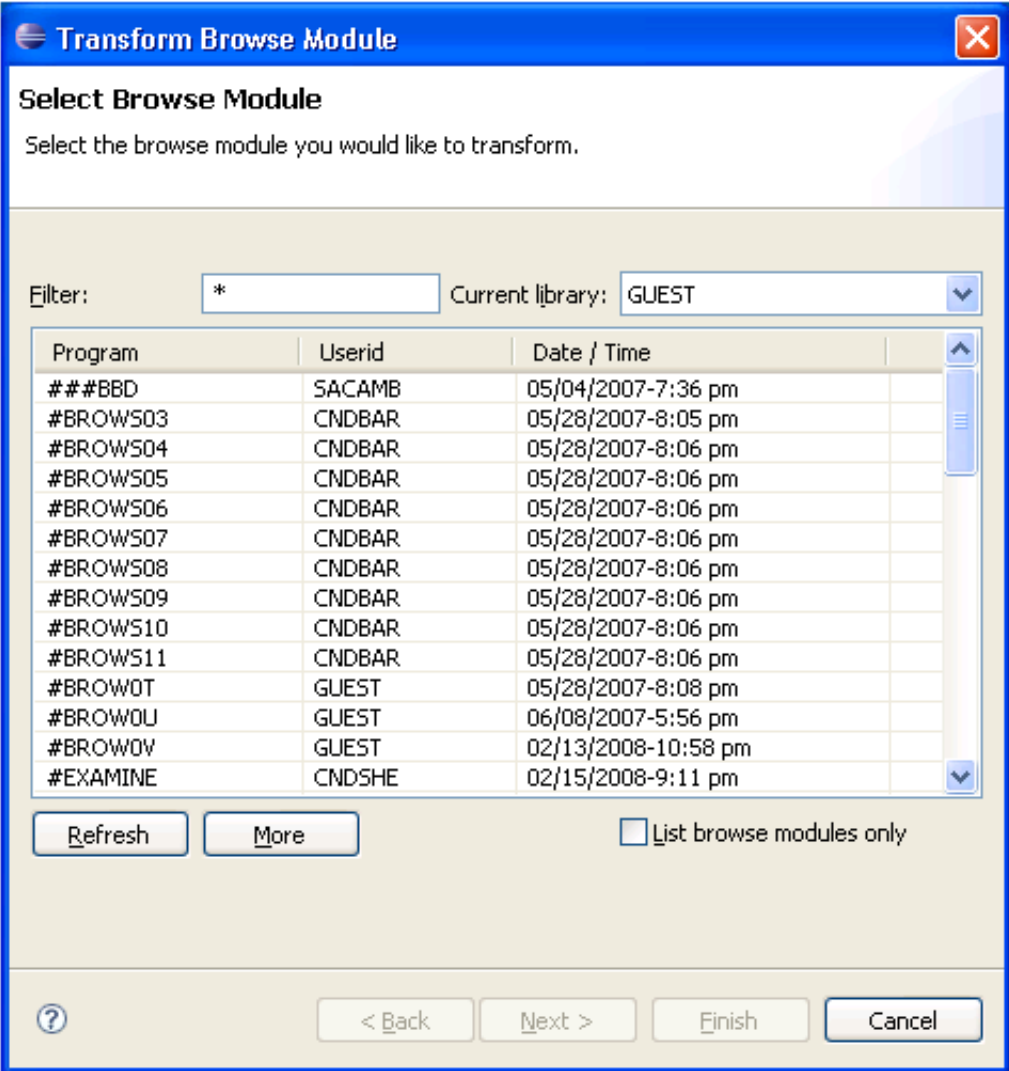

This panel lists the first 50 modules in the library indicated.

- If there are more than 50 modules, select **More** to list the additional modules.
- If you only want to display browse modules, select **List browse modules only** and then select **Refresh**.
- 3. Select the browse module you want to transform.
- 4. Select **Next**.

The **Verify Transformation Specifications** panel is displayed. For example:

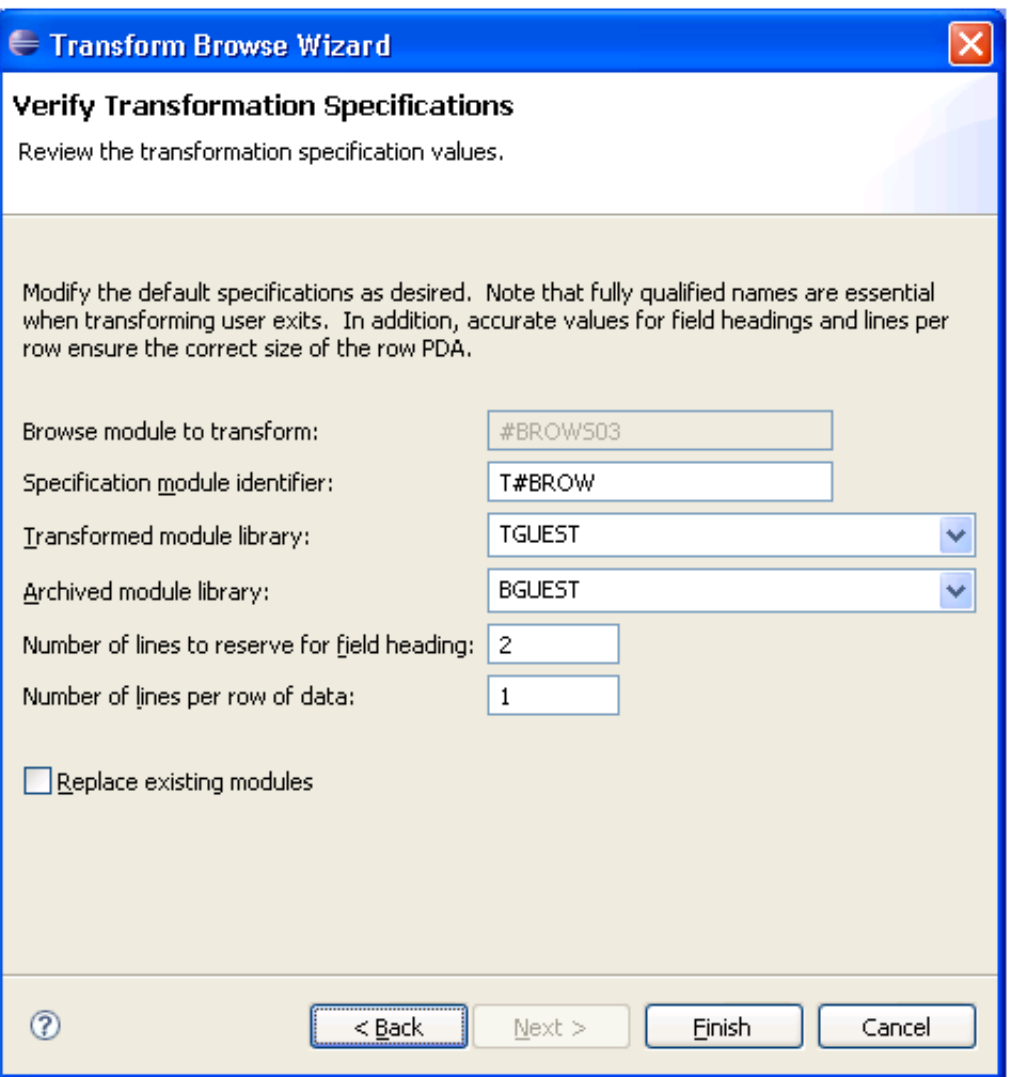

This panel displays the default specification values for the transformation process. The input fields on this panel are:

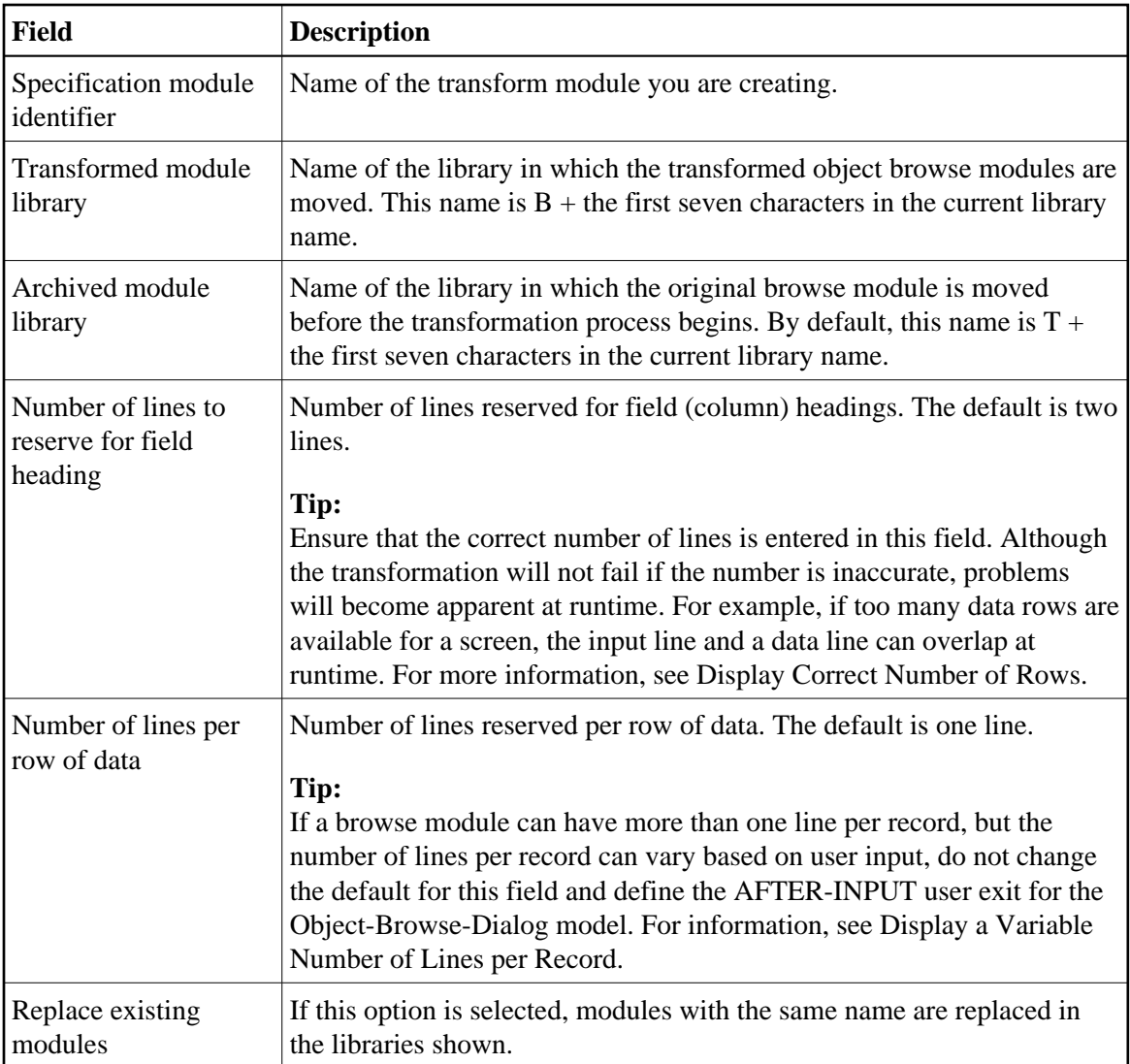

5. Verify the specifications that will be used for the transformation.

If you change these values, ensure the following guidelines are met:

- Use fully qualified names to ensure that user exits are transformed successfully.
- Specify accurate values for field headings and lines per row to ensure that the row PDA is the correct size.
- 6. Select **Finish** to transform the browse module.

The **Transform Browse Results** window is displayed. For example:

 $\overline{\nabla}$ 

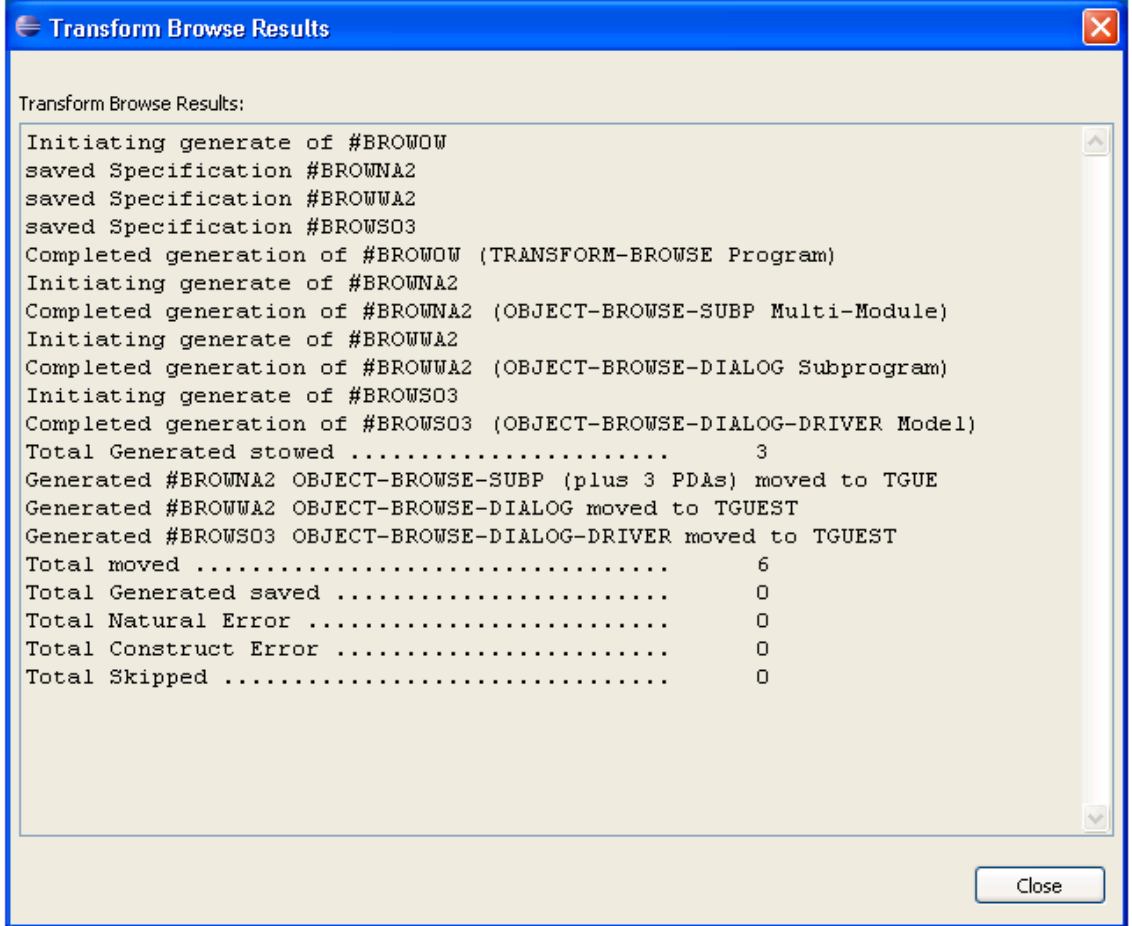

- 7. Review the results of the transformation.
- 8. Select **Close** to close the window.

## <span id="page-4-0"></span>**Natural Plug-in**

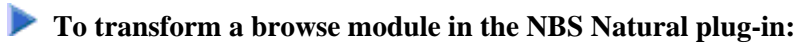

1. Display the browse module in the program editor (for information, see the Natural for Windows documentation).

For example:

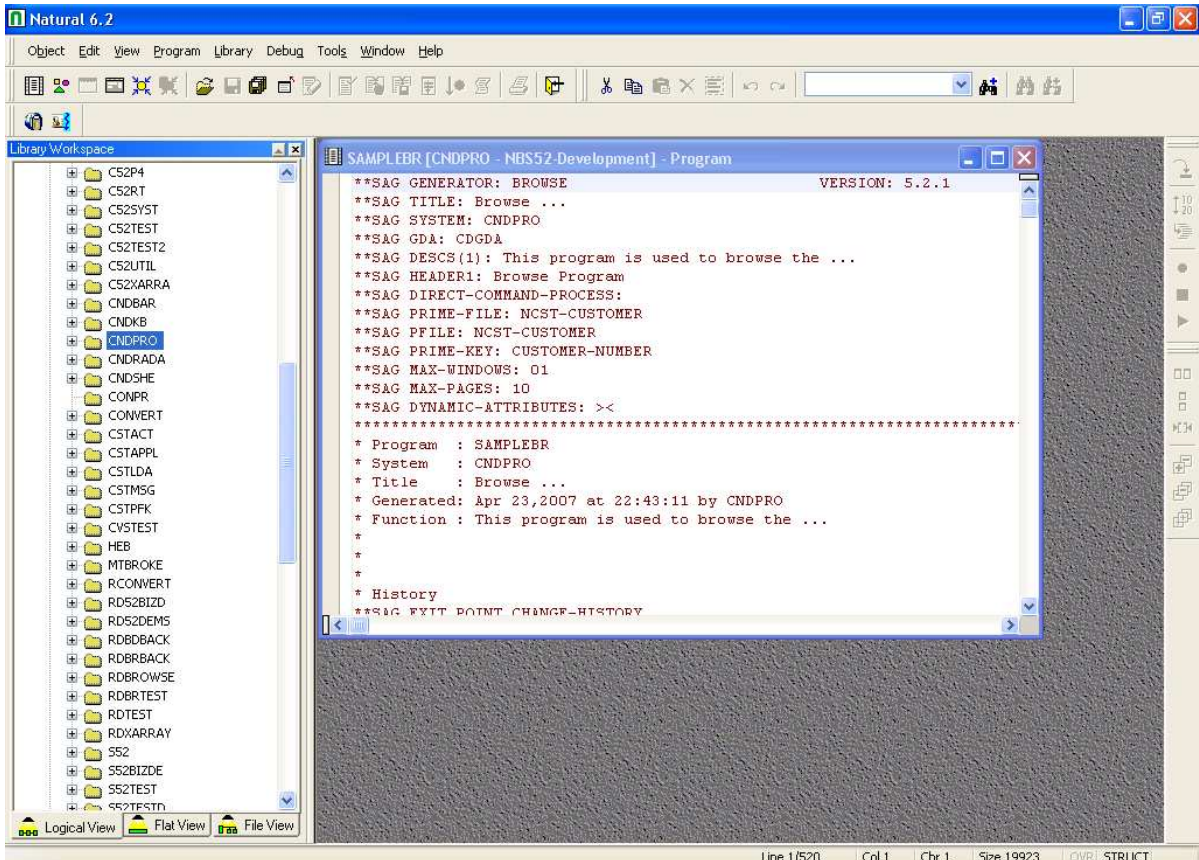

- 2. Open the context menu for the module.
- 3. Select **Transform Browse**.

The **Verify Transformation Specifications** panel is displayed. For example:

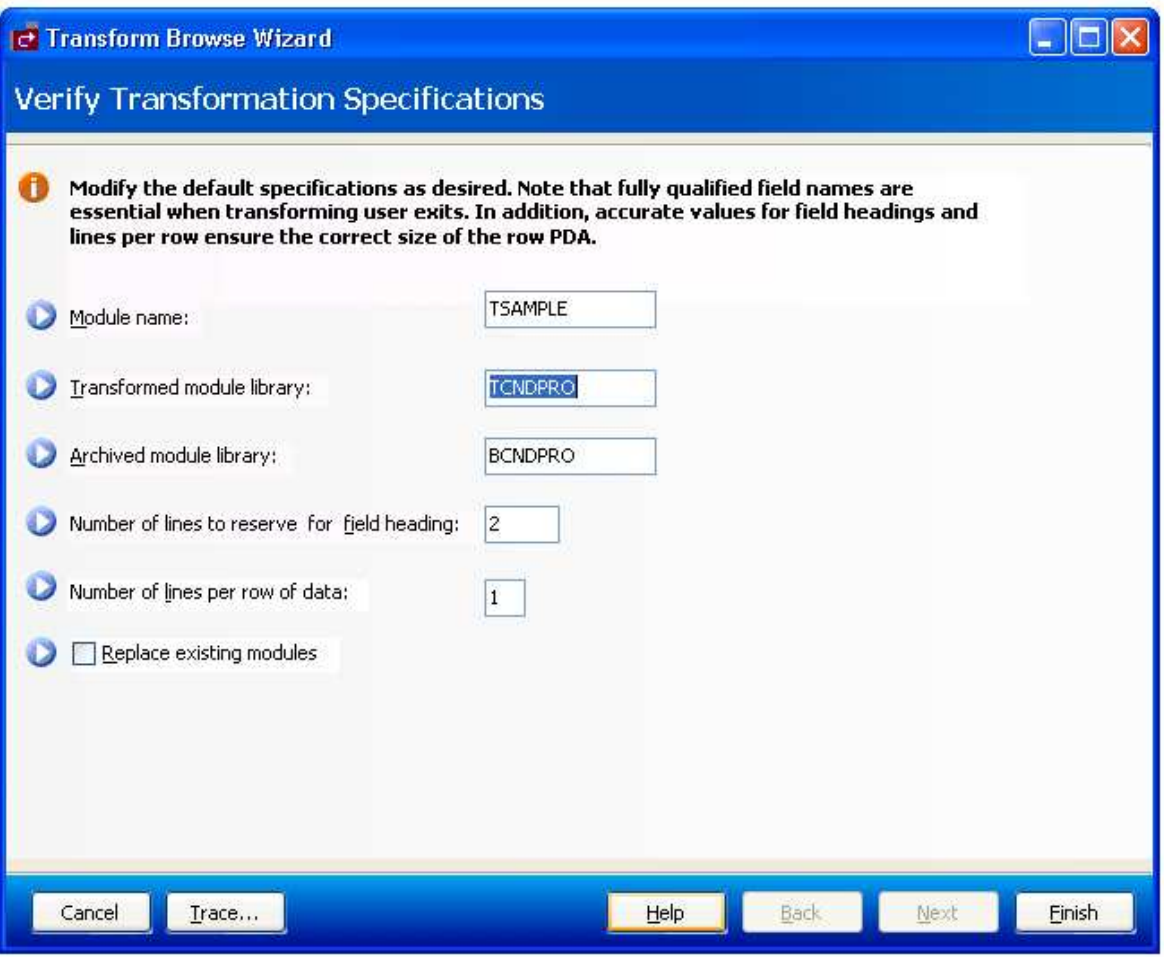

This panel displays the default specification values for the transformation process. The fields on this panel are:

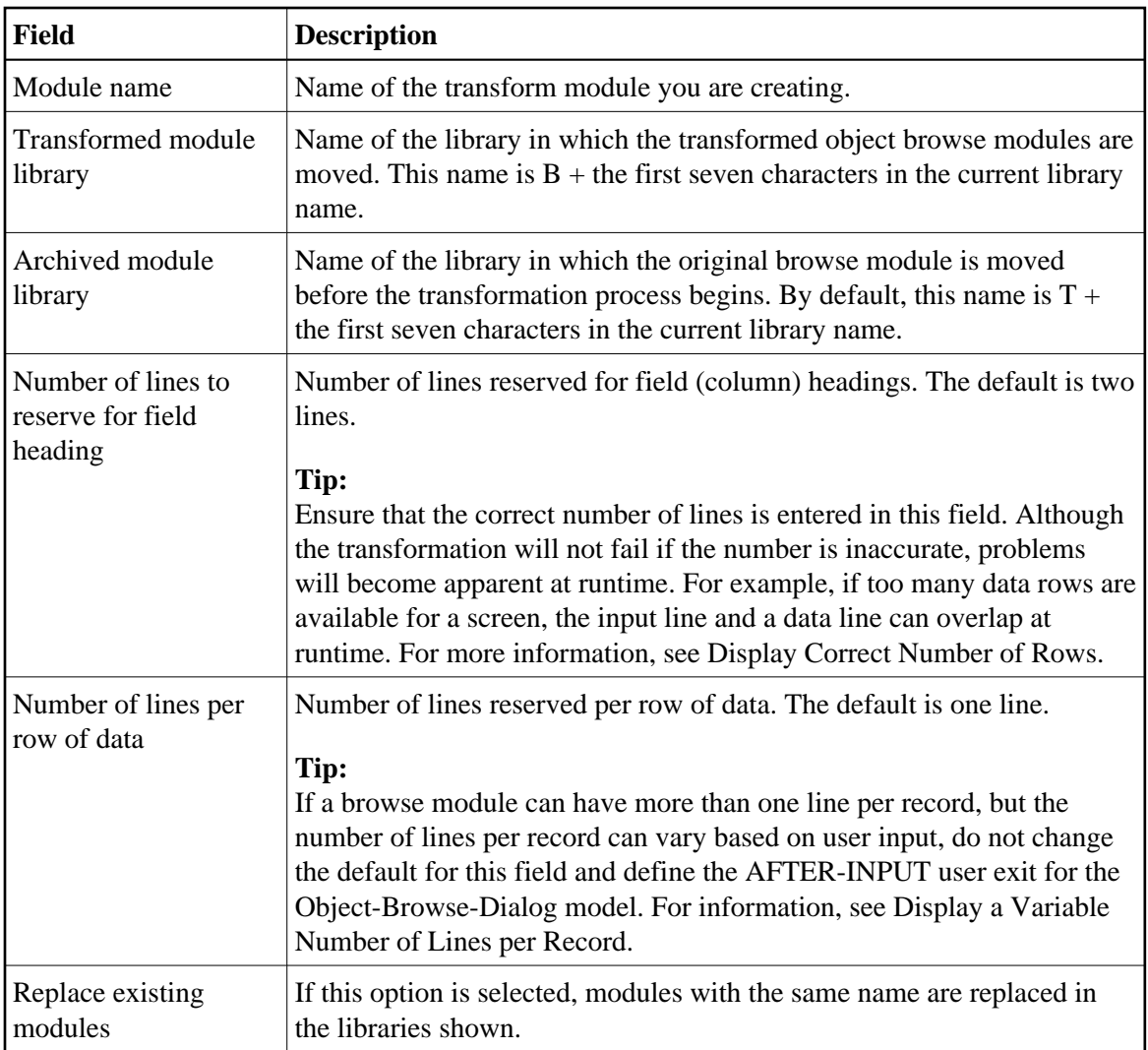

4. Verify the specifications that will be used for the transformation.

If you change these values, ensure the following guidelines are met:

- Use fully qualified names to ensure that user exits are transformed successfully.
- Specify accurate values for field headings and lines per row to ensure that the row PDA is the correct size.

### 5. Select **Finish**.

The **Generate Status** window is displayed. If any of the transformed modules cannot be compiled, the module with the problem is displayed.

6. Select **OK**.

The results of the transformation are displayed in the editor. For example:

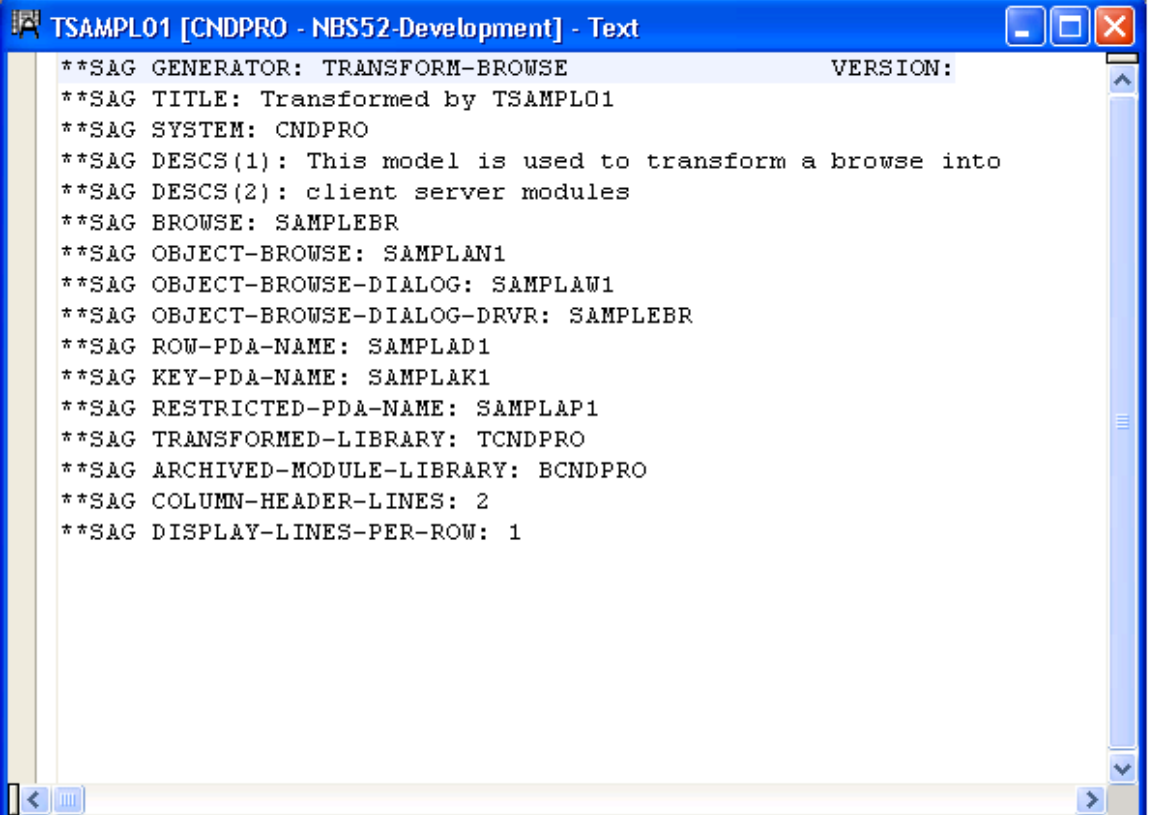

This window displays the names of the modules generated by the Transform Browse wizard and other specification values. You can invoke the Transform Browse wizard from the context menu for the module and change the specifications (if required). If the transformed modules can be successfully compiled, they are moved to the transformed module library and you can select the next browse module for transformation.

# <span id="page-8-0"></span>**Standard Parameters Panel**

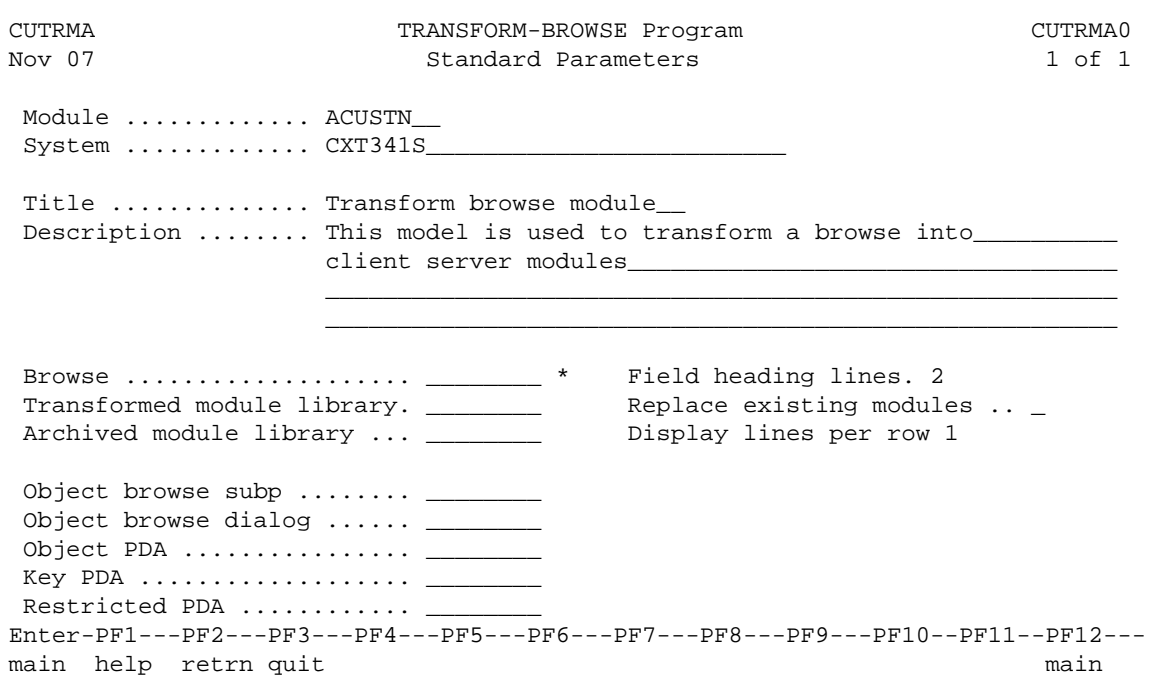

The fields in the upper portion of this panel are similar for all models. For a description of these fields, see Common Fields on the Standard Parameters Panel.

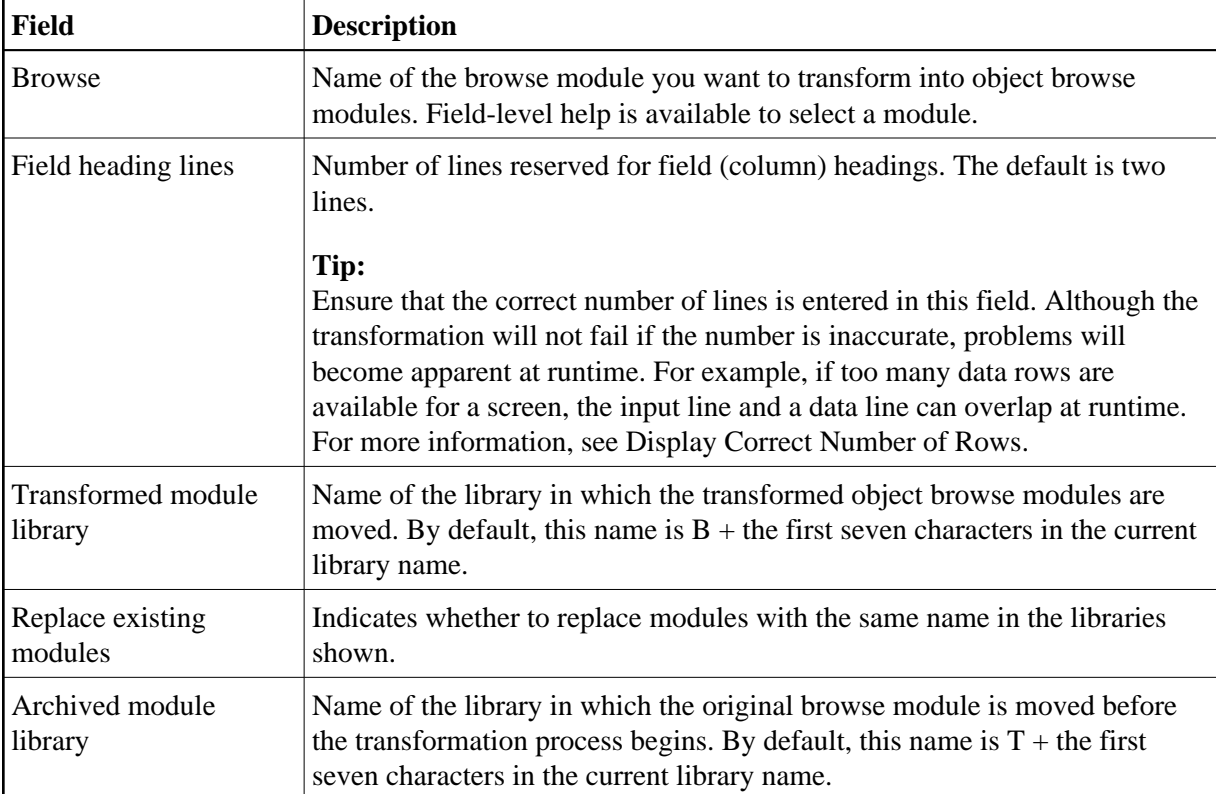

The fields in the lower portion of this panel are:

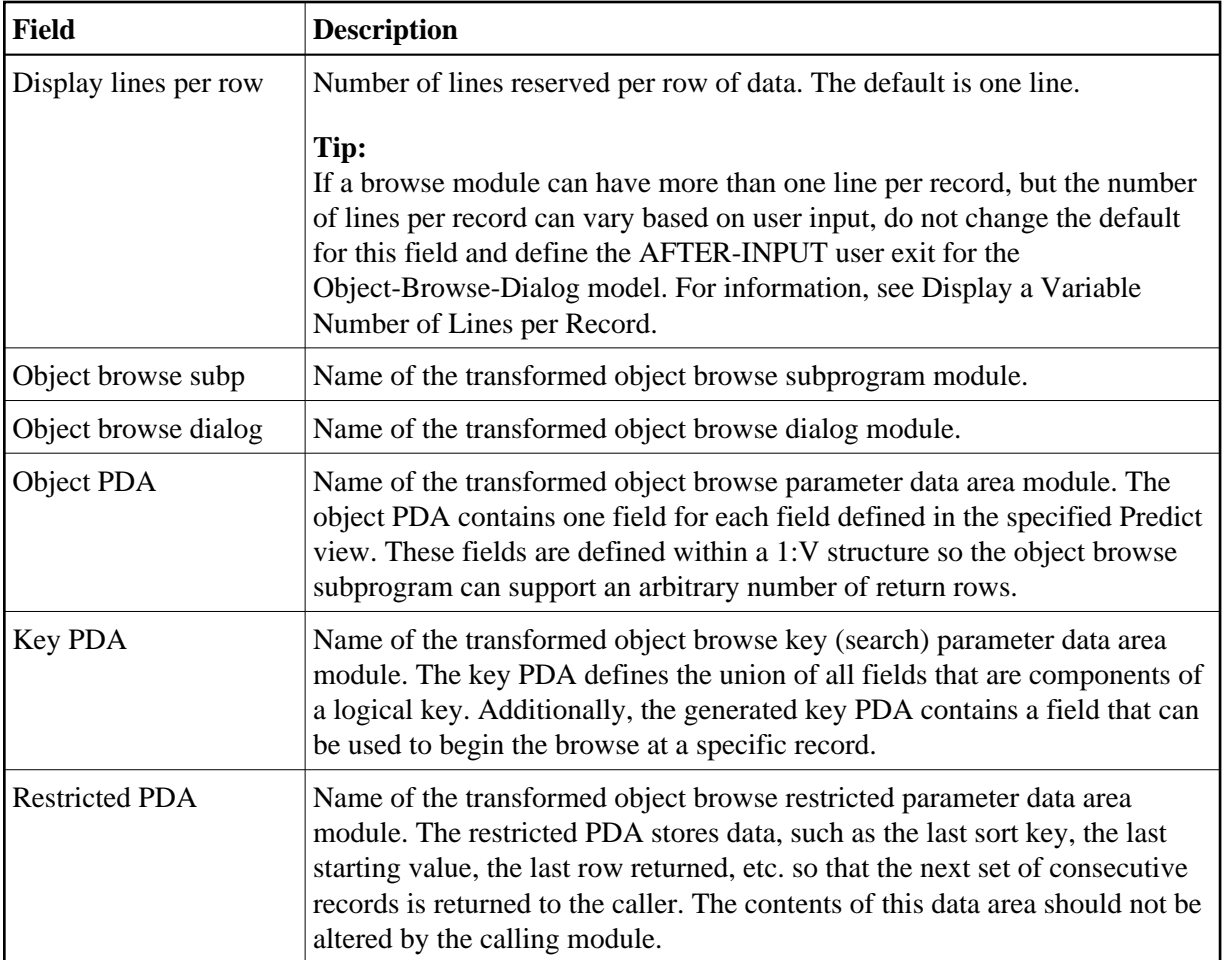

After selecting the browse module and entering your specifications on this panel, press Enter to return to the Generation main menu and generate the modules.